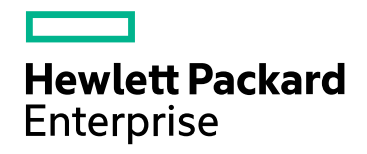

# HPE HP Network Node Manager iSPI Performance for Metrics

ソフトウェアバージョン:10.30 Windows®およびLinux®オペレーティングシステム

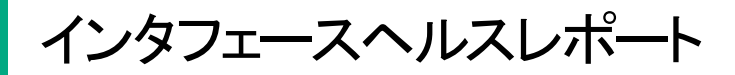

ドキュメントリリース日:2017年6月 ソフトウェアリリース日:2017年6月

### ご注意

#### 保証

Hewlett Packard Enterprise製品とサービスに関する単独の保証は、かかる製品とサービスに付属する保証ステートメントに 明示的に定められています。ここに記載された情報は追加の保証をなすものではありません。HPEではここに記載されている 技術的、または編集上の不正確さや脱漏については責任を負いません。

ここに記載されている情報は予告なく変更されることがあります。

#### 制限付き権利

機密コンピューターソフトウェアこれらを所有、使用、または複製するには、HPEが提供する有効なライセンスが必要です。 FAR 12.211および12.212に準拠し、商用コンピューターソフトウェア、コンピューターソフトウェアドキュメント、および商用アイ テムの技術データは、ベンダーの標準商用ライセンスの下、米国政府にライセンスされています。

#### 著作権

© Copyright 2009-2017 Hewlett Packard Enterprise Development LP

#### 商標

Adobe®はAdobe Systems Incorporatedの商標です。

Microsoft®およびWindows®はMicrosoft Corporationの米国内での登録商標です。

UNIX®はThe Open Groupの登録商標です。

### マニュアル更新

このドキュメントのタイトルページには、次の識別情報が含まれています。

- <sup>l</sup> ソフトウェアーバージョン番号。ソフトウェアーのバージョンを示します。
- <sup>l</sup> ドキュメントリリース日。ドキュメントが更新されるたびに変更されます。
- <sup>l</sup> ソフトウェアリリース日。ソフトウェアのこのバージョンのリリース日を示します。

最近の更新を確認するか、ドキュメントの最新版を使用していることを確認するには、次のサイトを参照してください: https://softwaresupport.hpe.com/group/softwaresupport/search-result?keyword=

このサイトにはHPパスポートのアカウントが必要です。アカウントを持っていない場合は、HPパスポートサインインページの[アカ ウントの作成] ボタンをクリックします。

### サポート

HPEソフトウェアサポートWebサイトには、次のアドレスからアクセスしてください。**https://softwaresupport.hpe.com**

このWebサイトでは、製品、サービス、およびHPEソフトウェアが提供するサポートに関する詳細と連絡先の情報を提供しま す。

HPEソフトウェアサポートでは、お客様ご自身で情報を検索していただけるセルフソルブ検索を提供しています。すばやく効率 的な方法で、お客様のビジネス管理に必要な対話型テクニカルサポートツールにアクセスできます。サポートの大切なお客様 として、サポートWebサイトで次の操作が可能です。

- 興味のあるナレッジドキュメントの検索
- サポート事例と改善要求の送信と追跡
- <sup>l</sup> ソフトウェアーパッチのダウンロード
- <sup>l</sup> サポート契約の管理
- HPEサポート契約の検索
- 利用可能なサービスに関する情報のレビュー
- 他のソフトウェアーユーザーとの情報交換
- ソフトウェアートレーニングの調査と登録

ほとんどのサポートエリアでは、HPパスポートのユーザーとして登録してサインインする必要があります。また、多くのエリアでは サポート契約も必要です。HPパスポートIDを登録するには、**https://softwaresupport.hpe.com** にアクセスして、[登録] をク リックします。

アクセスレベルの詳細については、次のURLにアクセスしてください。 **https://softwaresupport.hpe.com/web/softwaresupport/access-levels**

## オンラインヘルプのこのPDF版について

このドキュメントは、オンラインヘルプのPDF版です。このPDFファイルの提供によって、ヘルプ情報から複数のトピックを簡単に 印刷したり、オンラインヘルプをPDF形式で読むことができます。このコンテンツはWebブラウザで表示されるオンラインヘルプと して作成されているため、一部のトピックが適切な形式になっていない可能性があります。また、一部の対話型トピックはこの PDF版で表示できない可能性があります。それらのトピックはオンラインヘルプから正常に印刷できます。

# 目次

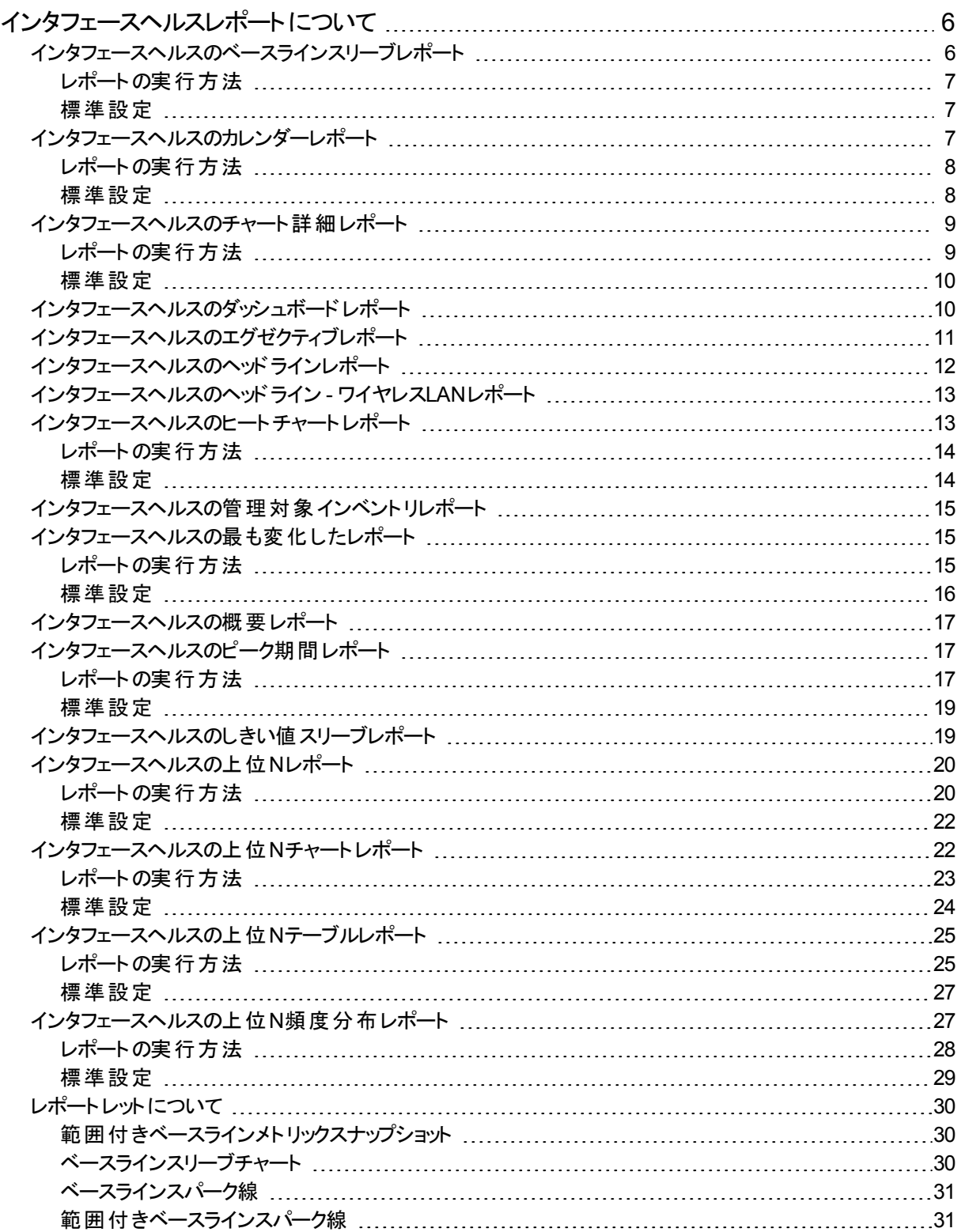

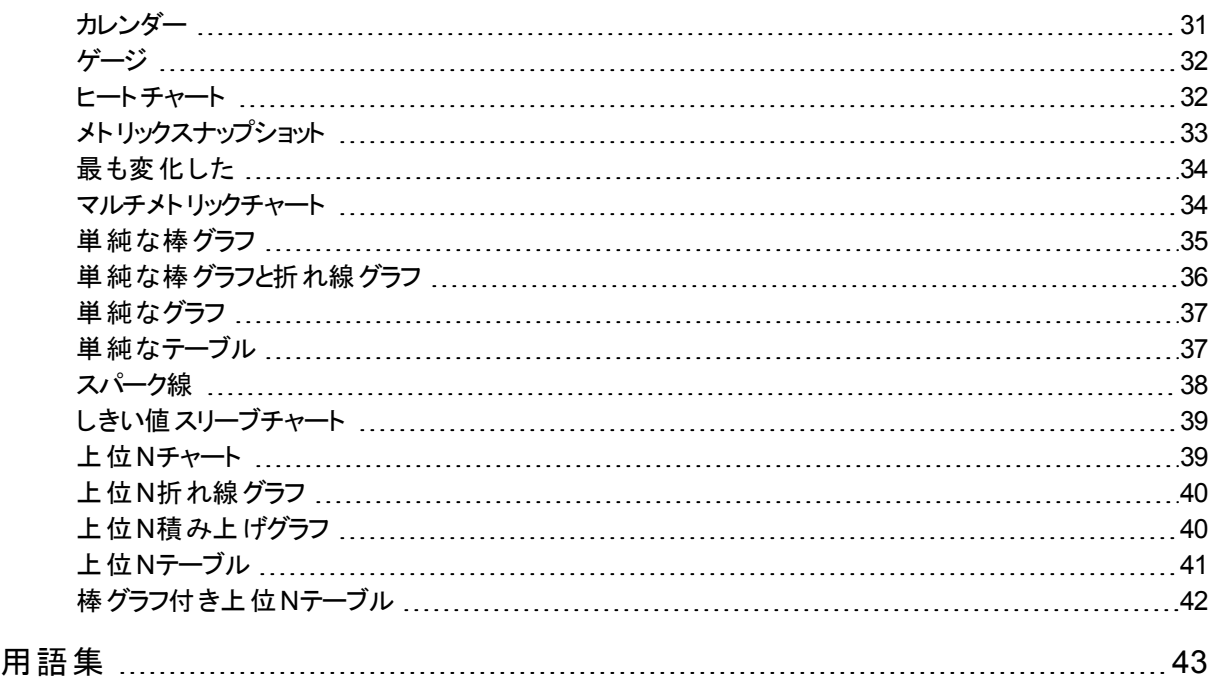

# <span id="page-5-0"></span>インタフェースヘルスレポートについて

インタフェースヘルスレポートには、ネットワークインタフェースのパフォーマンスデータが表示されます。グラフおよび チャートには、次の情報を特定するのに役立つ詳細情報が表示されます。

- インタフェースの使用率
- <sup>l</sup> インタフェースのエラー
- インタフェースの破棄率
- インタフェースの可用性

これらのレポートを使用して、ネットワークのインタフェースのステータスを判断できます。

NNMiコンソールからレポートを開くには、以下の手順を実行します。

次のような方法があります。

- <sup>l</sup> NNMからiSPIに移動し、[レポートメニュー] からレポートを起動します。 または
- NNMiからフィルター済みレポートを直接起動します。

特定のノード、ノードグループ、またはインタフェースに関心がある場合は、NNMiからフィルター済みレポートを起 動できます。 それ以外の場合は、NNMからワークスペースビューを開いてiSPIに移動し、[レポート] メニューから 調査を開始します。

#### **NNMi**から**iSPI**に移動するには、以下の手順を実行します。

- 1. NNMiコンソールにログオンします。
- 2. ワークスペースを選択します。
- 3. ノード、インタフェースまたはインシデントのビューを開きます。
- <span id="page-5-1"></span>4. [アクション] > [**HPE NNM iSPI Performance**] > [レポート **-** レポートメニュー] を選択します。

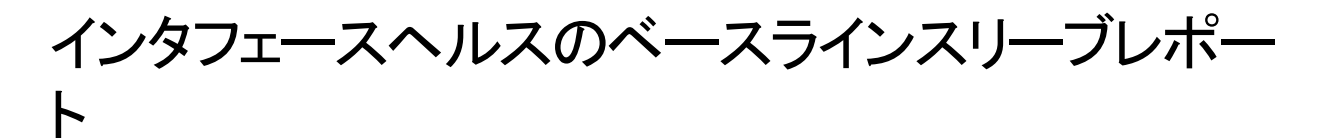

ベースラインスリーブレポートは、メトリックのパフォーマンス値がしきい値レベルにどの程度近いかを分析します。 つまり、このレポートを使用して、メトリックがいつしきい値に達するかを分析できます。

このレポートを使用して、次のことができます。

- インタフェース使用率またはパフォーマンスが、選択した時間範囲の期待される (正常) 範囲内にあるかどう かを分析します。
- メトリックのパフォーマンスがしきい値の上限または下限を超えそうな場合に検出します。 たとえば、使用率 (入力) というベースラインメトリックのベースラインスリーブチャートレポートを生成する場合、 チャートには、入力フローのインタフェース使用率が上限および下限しきい値にどの程度近いかが表示され ます。
- <sup>l</sup> 特定のメトリックのさまざまな時間範囲の複数のベースラインスリーブレポートを保存し、メトリックのパフォーマ ンストレンドを分析します。

# <span id="page-6-0"></span>レポートの実行方法

NPSコンソールのナビゲーションペインで、[レポート] ワークスペースを展開して、 **[iSPI**メトリック**] > [**インタフェース ヘルス**] > [**インタフェースメトリック**] > [**ベースラインスリーブ**]**をクリックします。[[時間](#page-6-3)]、[[トポロジ](#page-6-4)]、および [[オプション](#page-6-5)] メニューを利用して、レポートのデフォルト設定を変更できます。

#### <span id="page-6-3"></span>時間

時間設定を変更するには、[時間]をクリックします。ナビゲーションパネルの[時間コントロール] ワークスペースが 開きます。

#### <span id="page-6-4"></span>トポロジ

トポロジ属性でレポートをフィルタリングするには、レポート上の[トポロジ] をクリックします。または、ナビゲーション パネルの[トポロジフィルター] をクリックして [トポロジセレクターを起動] をクリックします。

レポートのオプションを変更するには、まずレポートで [オプション] メニューをクリックして [レポートオプション] ペイン を開きます。

#### <span id="page-6-5"></span>オプション

レポートのオプションを変更するには、まずレポートで [オプション] メニューをクリックして [レポートオプション] ペイン を開きます。

このレポートの[オプション] パネルではベースラインメトリックを選択できます。

選択可能なメトリックは次のとおりです。

- 使用率 (入力)
- <span id="page-6-1"></span><sup>l</sup> 使用率 (出力)

## 標準設定

#### 時間

- 相対開始:はい
- <sup>l</sup> 間隔:(最後のローリング) 1時間
- <sup>l</sup> 粒度:5分

#### トポロジ

- <sup>l</sup> トポロジグループのトラッキング方法:SCDタイプ1
- 属性選択のフィルタリング:なし

#### オプション

- <span id="page-6-2"></span><sup>l</sup> メトリック:
	- 使用率 (入力)

インタフェースヘルスのカレンダーレポート

カレンダーレポートでは、従来のカレンダースタイルのレイアウトを使用して2つのメトリックスの毎時の統計情報を 複数の日付にまたがる1つの拡張されたグラフとして表示します。カレンダーレポートは、1日より短い時間範囲

<span id="page-7-0"></span>で使用することはできません。

# レポートの実行方法

NPSコンソールのナビゲーションペインで、[レポート] ワークスペースを展開して、 **[iSPI**メトリック**] > [**インタフェース ヘルス**] > [**インタフェースメトリック**] > [**カレンダー**]**をクリックします。[[時間](#page-7-2)]、[[トポロジ](#page-7-3)]、および [[オプション](#page-7-4)] メニューを 利用して、レポートのデフォルト設定を変更できます。

#### <span id="page-7-2"></span>時間

時間設定を変更するには、[時間] をクリックします。ナビゲーションパネルの[時間コントロール] ワークスペースが 開きます。

#### <span id="page-7-3"></span>トポロジ

トポロジ属性でレポートをフィルタリングするには、レポート上の[トポロジ] をクリックします。または、ナビゲーション パネルの [トポロジフィルター] をクリックして [トポロジセレクターを起動] をクリックします。

#### <span id="page-7-4"></span>オプション

レポートのオプションを変更するには、まずレポートで [オプション] メニューをクリックして [レポートオプション] ペイン を開きます。

メトリックを選択するには、以下の手順を実行します。

1. メトリックを右クリックします。

ヒント**:** 検索機能を使用して任意のメトリックを見つけることができます。メトリックを検索するには、メト リック名を [検索] ボックスに入力します。

タグ<sup>1</sup>を使用して検索を絞り込むことも可能です。タグを使用するには、[タグ] ボックスの内側をクリック して、任意のタグを選択します。

2. コンテキストメニューで、Y1 軸のメトリックを選択する場合は [**Y1** に送信] をクリックします。Y2 軸のメトリック を選択する場合は [**Y2** に送信] をクリックします。各軸で選択できるメトリックは1つのみです。

ヒント**:** メトリックの定義を確認するには [説明の表示] をクリックします。

## <span id="page-7-1"></span>標準設定

#### 時間

- 相対開始:はい
- <sup>l</sup> 間隔:(最後のローリング) 1時間
- <sup>l</sup> 粒度:5分

#### トポロジ

- <sup>l</sup> トポロジグループのトラッキング方法:SCDタイプ1
- 属性選択のフィルタリング:なし

#### オプション

インタフェースヘルスレポート インタフェースヘルスレポートについて

- <sup>l</sup> メトリック:
	- <sup>l</sup> Y1:使用率 (平均)
	- <sup>l</sup> Y2:破棄率 (平均)

# <span id="page-8-0"></span>インタフェースヘルスのチャート詳細レポート

任意の2つのメトリックに対するサンプルデータを詳しく調べるには、チャート詳細レポートを使用します。このレ ポートには、2つのメトリックのデータサンプルを表すグラフが含まれており、履歴データに基づいてインタフェースの ヘルスおよびパフォーマンスのトレンド分析を実行できます。

# <span id="page-8-1"></span>レポートの実行方法

NPSコンソールのナビゲーションペインで、[レポート] ワークスペースを展開して、 **[iSPI**メトリック**] > [**インタフェース ヘルス**] > [**インタフェースメトリック**] > [**チャート詳細**]**をクリックします。[[時間](#page-8-2)]、[[トポロジ](#page-8-3)]、および [[オプション](#page-8-4)] メ ニューを利用して、レポートのデフォルト設定を変更できます。

#### <span id="page-8-2"></span>時間

時間設定を変更するには、[時間] をクリックします。ナビゲーションパネルの[時間コントロール] ワークスペースが 開きます。

#### <span id="page-8-3"></span>トポロジ

トポロジ属性でレポートをフィルタリングするには、レポート上の[トポロジ] をクリックします。または、ナビゲーション パネルの [トポロジフィルター] をクリックして [トポロジセレクターを起動] をクリックします。

#### <span id="page-8-4"></span>オプション

レポートのオプションを変更するには、まずレポートで [オプション] メニューをクリックして [レポートオプション] ペイン を開きます。

メトリックス

メトリックを選択するには、以下の手順を実行します。

1. メトリックを右クリックします。

ヒント**:** 検索機能を使用して任意のメトリックを見つけることができます。メトリックを検索するには、メト リック名を [検索] ボックスに入力します。

タグ1を使用して検索を絞り込むことも可能です。タグを使用するには、[タグ] ボックスの内側をクリック して、任意のタグを選択します。

2. コンテキストメニューで、Y1 軸のメトリックを選択する場合は [**Y1** に送信] をクリックします。Y2 軸のメトリック を選択する場合は [**Y2** に送信] をクリックします。各軸で選択できるメトリックは6つまでです。

ヒント**:** メトリックの定義を確認するには [説明の表示] をクリックします。

軸からメトリックを削除するには、以下の手順を実行します。

軸上のメトリックを右クリックして、[削除] をクリックします。メトリックが軸から消えます。

メトリックの順序を変更するには、以下の手順を実行します。

軸上のメトリックを右クリックして、[上に移動] または [下に移動] をクリックします。メトリックが軸上での位置を変 更し、その後レポートの起動時にレポートでの位置を変更します。

レポートのレイアウトを変更するには、以下の手順を実行します。

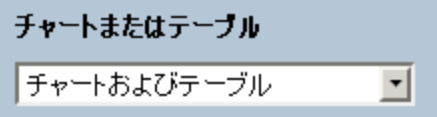

<span id="page-9-0"></span>このドロップダウンリストで、レポート上にチャートまたはテーブルを表示するか、両方を表示するかを選択できま す。必要に応じて、[チャートまたはテーブル]、[チャートおよびテーブル] のいずれかを選択します。

## 標準設定

#### 時間

- ●相対開始:はい
- <sup>l</sup> 間隔:(最後のローリング) 1時間
- <sup>l</sup> 粒度:5分

#### トポロジ

- <sup>l</sup> トポロジグループのトラッキング方法:SCDタイプ1
- 属性選択のフィルタリング:なし

#### オプション

- **.** メトリック:
	- <sup>l</sup> Y1:使用率 (平均)
	- <sup>l</sup> Y2:破棄率 (平均)

# <span id="page-9-1"></span>インタフェースヘルスのダッシュボードレポート

ダッシュボードレポートは、ゲージ、ヒートチャート、および上位5が並べられたリストの組み合わせを使用して、 ネットワークで使用可能なインタフェースの概要を提供します。レポートには、ボリューム、エラー、および可用性 に対するしきい値の違反が表示されます。しきい値違反は、ネットワーク関連の問題やNNMi内のしきい値を 変更する必要性を示します。

ダッシュボード内のデータをグループ化するには、以下の手順を実行します。

- 1. [オプション] をクリックします。
- 2. [グループ化:] フィールドで、ダッシュボードデータをグループ化するためのトポロジフィルターを選択します。 たとえば、ノード名のグループ化オプションを使用するとします。その時間とトポロジ制約の範囲の可用性 例外 はすべてノード名でグループ化され、左側のゲージに合計 サンプルのパーセンテージとして表示されま す。

#### ダッシュボードのセクション

- ゲージでは、次の例外カウント統計値を提供します。
	- 可用性例外 (サンプルの割合)
	- <sup>l</sup> 使用率例外 (サンプルの割合)
	- 破棄率例外 (サンプルの割合)
	- エラー率例外 (サンプルの割合)

NPSデータベースにデータが格納されていない場合は、ダッシュボードレポートのゲージに針アイコンが表示さ れません。

- <sup>l</sup> 上位**5**のリストでは、ゲージに表示される例外に関係のあるノードが表示されます。
	- 使用率例外別の上位5修飾インタフェース名
	- 可用性例外別の上位5修飾インタフェース名
- <sup>l</sup> 破棄例外別の上位**5**修飾インタフェース名のヒートチャートでは、次のことができます。
	- 過去1時間の破棄例外のパターンを分析する。
	- 異なるインタフェースの破棄パフォーマンスを比較する。
	- 過去1時間で破棄率が最大だったときの時間範囲を検出する。

#### 例

ゲージが示す例外が少ないまたはない場合は、上位5のリストにあるインタフェースを含め、インタフェースすべて が使用率または可用性に問題がないという意味です。

たとえば、ネットワークが企業の対象地域または戦略上の場所のグループに分割されているとします。グループ 化オプションをノードグループ名に設定すると、レポートには戦略上の各ノードグループ (NNMi内で定義) が一 覧表示され、さらに、各グループ内の例外の現在の統計情報が表示されます。

例外カウントで予期しない変更が示された場合、適切なゲージの針または上位5のリスト内のノードグループを クリックし、別のレポート (チャート詳細など) を開いてネットワーク内で発生しているトレンドや変更を調査できま す。

<span id="page-10-0"></span>例外を作成するしきい値はiSPIではなくNNMiから設定します。しきい値を設定または変更する方法について は、NNMi管理者のオンラインヘルプを参照してください。

# インタフェースヘルスのエグゼクティブレポート

エグゼクティブレポートでは、次のグラフを使用して、選択した時間範囲のインタフェースパフォーマンスの広範な ビューを提供します。

- インタフェース経由で渡されたデータ量 (GB)
- インタフェースの可用性の平均パーセント
- インタフェース使用率の平均および最大パーセント
- しきい値およびベースライン使用率の例外率
- 次に基づいて集計されたデータ量:
	- ノードグループ経由で渡されたデータ量
	- 選択した時間範囲の各時間で渡されたデータ量
- 選択した時間範囲におけるノードグループのインタフェース使用率の平均パーセント

<sup>l</sup> 選択した時間範囲においてノードグループで発生したしきい値例外とベースライン例外の平均数 このレポートを使用して、次のことができます。

- インタフェースの使用率とパフォーマンスのすべての局面を1度に表示します。
- トレンドを表示し、インタフェースの使用率とパフォーマンスが期待値に一致しているかどうかを確認します。
- グラフ内の孤立した異常を特定し、予期しない使用率またはパフォーマンストレンドを検出します。
- 選択した時間範囲におけるノードグループの使用率トレンドの表示

エグゼクティブレポートでは、上記以外のメトリックに基づいてグラフを生成することはできません。

エグゼクティブレポートのデフォルトの表示粒度は1時間です。

<span id="page-11-0"></span>このレポートでは、パフォーマンスメトリックスのしきい値がNNMiで設定されている場合にのみ、例外のデータが 表示されます。

# インタフェースヘルスのヘッドラインレポート

ヘッドラインレポートでは、次のグラフを使用して、過去1日のインタフェースパフォーマンスの広範なビューを提供 します。

- インタフェース経由で渡されたデータ量 (MB)
- インタフェースの可用性の平均パーセント
- インタフェース使用率の平均および最大パーセント
- しきい値およびベースライン使用率の例外率
- 秒あたりの最大スループット (bps)
- 不明なプロトコルを使用して送信または受信されたデータパケットの総数
- 破棄率の最大パーセント
- 破棄率例外の総数
- エラー率の最大パーセント
- エラー率例外の総数

このレポートを使用して、次のことができます。

- <sup>l</sup> インタフェースの使用率とパフォーマンスのすべての局面を1度に表示します。
- トレンドを表示し、インタフェースの使用率とパフォーマンスが期待値に一致しているかどうかを確認します。
- グラフ内の孤立した異常を特定し、予期しない使用率またはパフォーマンストレンドを検出します。

ヘッドラインレポートで、上記以外のメトリックに基づいてグラフを生成することはできません。

このレポートでは、パフォーマンスメトリックスのしきい値がNNMiで設定されている場合にのみ、例外のデータが 表示されます。

# <span id="page-12-0"></span>インタフェースヘルスのヘッドライン - ワイヤレス LANレポート

#### **WLAN**インタフェースでのみ使用可能 **- IEEE802dot11**パフォーマンスポリシー準拠

ヘッドライン - ワイヤレスLANレポートでは、ネットワークで使用可能なワイヤレスLANインタフェースのパフォーマン ス概要を提供します。レポートには、次のグラフを使用して、過去24時間のインタフェース可用性とインタフェー スパフォーマンスが表示されます。

- インタフェースで正常に送受信されたフラグメント化パケットの総数
- <sup>l</sup> 成功したRTSの総数と失敗したRTSの総数との比較
- インタフェースを使用しているワイヤレスクライアントの平均数と最大数
- <sup>l</sup> 過去24時間の間にネットワークで使用可能であったアクティブなブリッジとリピーターの最大数
- ネットワークで使用可能なワイヤレスステーションの総数。グラフには、ネットワークで使用可能な関連付けス テーション、認証ステーション、ロームインステーション、およびロームアウトステーションの総数が表示されます。
- <sup>l</sup> 過去24時間の間にワイヤレスLANで発生したACK失敗の総数
- <sup>l</sup> ワイヤレスLANで送信された重複フレームの総数
- <sup>l</sup> ワイヤレスLANで送信が最大回数試行された合計回数
- <sup>l</sup> 過去24時間の間にワイヤレスLANで受信した復号できないフレームの総数
- 過去24時間の間にワイヤレスLANで発生したFCSエラーの総数

このレポートを使用して、次のことができます。

- <sup>l</sup> ワイヤレスLANインタフェースの使用率とパフォーマンスのすべての局面を一度に表示します。
- <sup>l</sup> トレンドを表示し、ワイヤレスLANインタフェースの使用率とパフォーマンスが期待値に一致しているかどうかを 確認します。
- <sup>l</sup> グラフ内の孤立した異常を特定し、予期しない使用率またはパフォーマンストレンドを検出します。

ヘッドライン - ワイヤレスLANレポートでは、上記以外のメトリックに基づいてグラフを生成することはできません。

<span id="page-12-1"></span>このレポートでは、パフォーマンスメトリックスのしきい値がNNMiで設定されている場合にのみ、例外のデータが 表示されます。

# インタフェースヘルスのヒートチャートレポート

ヒートチャート (または正規化ヒートチャート) レポートには、1時間おきに計算されたメトリックの正規化された値 が表形式で示されます。NPSはレポート内でカラーコードを使用してメトリックのパフォーマンスの特徴を表しま す。これにより、徐々に悪化している状態を突き止めたり、正常なパフォーマンスと異常なパフォーマンスとを区 別するのが簡単になります。

レポートの上部にある凡例は、正規化されたパフォーマンス値の範囲と特定の色の対応を示しています。

凡例の下にあるテーブルは、パフォーマンスメトリックの正規化された値を示します (行は時間、列は日を表しま す)。表の各セルはカラーコードされており、メトリックの特定の値を示しています。セル上でマウスをポイントするこ とにより、各時間の絶対メトリック値を表示できます。

このレポートを使用して、以下のタスクを実行できます。

インタフェースヘルスレポート インタフェースヘルスレポートについて

- <sup>l</sup> パフォーマンスの任意の範囲から別の範囲への段階的なシフトを識別する。
- 1日の結果に影響を与えた低パフォーマンスの孤立したインスタンスを見分ける。
- 曜日パターンまたは時間パターンを見分ける。
- 問題の修正後に異常な状態が正常に戻ったことを確認する。

<span id="page-13-0"></span>このレポートは、24時間より短い時間範囲では起動しません。

## レポートの実行方法

NPSコンソールのナビゲーションペインで、[レポート] ワークスペースを展開して、 **[iSPI**メトリック**] > [**インタフェース ヘルス**] > [**インタフェースメトリック**] > [**ヒートチャート**]**をクリックします。[[時間](#page-13-2)]、[[トポロジ](#page-13-3)]、および [[オプション](#page-13-4)] メ ニューを利用して、レポートのデフォルト設定を変更できます。

#### <span id="page-13-2"></span>時間

時間設定を変更するには、[時間]をクリックします。ナビゲーションパネルの[時間コントロール] ワークスペースが 開きます。

#### <span id="page-13-3"></span>トポロジ

トポロジ属性でレポートをフィルタリングするには、レポート上の[トポロジ] をクリックします。または、ナビゲーション パネルの [トポロジフィルター] をクリックして [トポロジセレクターを起動] をクリックします。

#### <span id="page-13-4"></span>オプション

レポートのオプションを変更するには、まずレポートで [オプション] メニューをクリックして [レポートオプション] ペイン を開きます。

メトリックを選択するには、以下の手順を実行します。

1. メトリックを右クリックします。

ヒント**:** 検索機能を使用して任意のメトリックを見つけることができます。メトリックを検索するには、メト リック名を [検索] ボックスに入力します。

タグ1を使用して検索を絞り込むことも可能です。タグを使用するには、[タグ] ボックスの内側をクリック して、任意のタグを選択します。

2. コンテキストメニューで、このメトリックを選択する場合は[**Y1**に送信] をクリックします。軸において選択できる メトリックは1つのみです。

ヒント**:** メトリックの定義を確認するには [説明の表示] をクリックします。

## <span id="page-13-1"></span>標準設定

#### 時間

- 相対開始:はい
- <sup>l</sup> 間隔:(最後のローリング) 1時間

インタフェースヘルスレポート インタフェースヘルスレポートについて

<sup>l</sup> 粒度:5分

#### トポロジ

- <sup>l</sup> トポロジグループのトラッキング方法:SCDタイプ1
- 属性選択のフィルタリング:なし

#### オプション

- <span id="page-14-0"></span><sup>l</sup> メトリック:
	- <sup>l</sup> Y1:使用率 (平均)

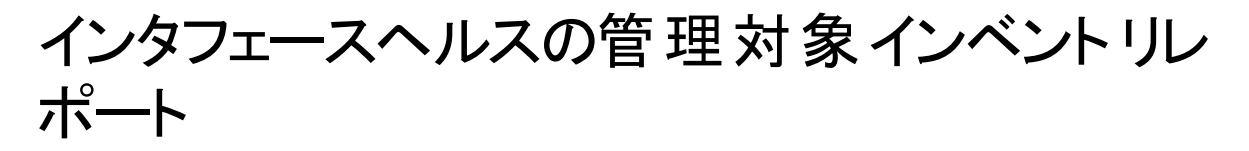

管理対象インベントリレポートを使用すると、選択した時間範囲内で収集されたデータに表示する各トポロジ 属性のインスタンス数を確認できます。たとえば、過去1時間範囲でこのレポートを実行すると、過去1時間で 収集されたデータに表示する各属性の一意な値の数を確認できます。このレポートは、たとえば、指定された 時間範囲内でポーリングされたノードの数をチェックするときに便利です。

使用可能な属性を使用して関心のあるデータに絞り込んで、関心のある要素のみを対象としてレポートを作 成できます。属性のリストがテーブル形式でレポートに表示されます。表のカウント列は、各属性のエントリー数 を示します。たとえば、トポロジ項目ノード場所の数が5であれば、ネットワークのすべてのノードを、それらのノー ドがホストされている場所に基づいて、5つのグループに分割できます。

# <span id="page-14-1"></span>インタフェースヘルスの最も変化したレポート

<span id="page-14-2"></span>このレポートでは、2つの異なる (連続する) 期間についてコンポーネントのパフォーマンスを比較し、変化した量 でコンポーネントをランク付けします。ソート順序は「最も変化した」から「最も変化しなかった」です。

## レポートの実行方法

NPSコンソールのナビゲーションペインで、[レポート] ワークスペースを展開して、 **[iSPI**メトリック**] > [**インタフェース ヘルス**] > [**インタフェースメトリック**] > [**最も変化した**]**をクリックします。[[時間](#page-14-3)]、[[トポロジ](#page-14-4)]、および [[オプション](#page-14-5)] メ ニューを利用して、レポートのデフォルト設定を変更できます。

#### <span id="page-14-3"></span>時間

時間設定を変更するには、[時間] をクリックします。ナビゲーションパネルの[時間コントロール] ワークスペースが 開きます。

#### <span id="page-14-4"></span>トポロジ

トポロジ属性でレポートをフィルタリングするには、レポート上の[トポロジ] をクリックします。または、ナビゲーション パネルの[トポロジフィルター] をクリックして [トポロジセレクターを起動] をクリックします。

#### <span id="page-14-5"></span>オプション

レポートのオプションを変更するには、まずレポートで [オプション] メニューをクリックして [レポートオプション] ペイン を開きます。

上位N

[上位N] リストでは、レポート上で確認するデータ点の数を指定できます。 レポート上のデータ点を選択するには、以下の手順を実行します。

![](_page_15_Picture_238.jpeg)

[上位N] リストで、任意の値を選択します。

グループ化

[グループ化] オプションを変更するには、以下の手順を実行します。

![](_page_15_Picture_239.jpeg)

[グループ化] のリストで、レポートの表形式データに対するグループ化メカニズムを定義する属性を選択します。

複数の属性を選択するには、  $\blacksquare$  [新しいグループ化を追加]をクリックします。新しい [グループ化] ボックスに属 性のリストが表示されます。

グループ化 属性を削除するには、 メ [グループ化を削除] をクリックします。

メトリックを選択するには、以下の手順を実行します。

1. メトリックを右クリックします。

ヒント**:** 検索機能を使用して任意のメトリックを見つけることができます。メトリックを検索するには、メト リック名を [検索] ボックスに入力します。

タグ1を使用して検索を絞り込むことも可能です。タグを使用するには、[タグ] ボックスの内側をクリック して、任意のタグを選択します。

2. コンテキストメニューで、このメトリックを選択する場合は[**Y1**に送信] をクリックします。軸において選択できる メトリックは1つのみです。

ヒント**:** メトリックの定義を確認するには [説明の表示] をクリックします。

# <span id="page-15-0"></span>標準設定

#### 時間

- <sup>l</sup> 相対開始:はい
- <sup>l</sup> 間隔:(最後のローリング) 1時間
- <sup>l</sup> 粒度:5分

インタフェースヘルスレポート インタフェースヘルスレポートについて

トポロジ

- <sup>l</sup> トポロジグループのトラッキング方法:SCDタイプ1
- 属性選択のフィルタリング:なし

#### オプション

- グループ化:修飾インタフェース名
- <span id="page-16-0"></span>**.** メトリック:
	- <sup>l</sup> Y1:使用率 (平均)

# インタフェースヘルスの概要レポート

概要レポートには、インタフェースヘルス拡張パックで最もよく監視されたメトリックの使用率とパフォーマンスが表 示されます。

次を実行できます。

- 一連の事前定義したメトリックの日次使用率とパフォーマンスを監視します。
- 異常なパフォーマンスまたは使用率を示すインタフェースを特定し、他のレポートにドリルダウンして問題を分 析します。
- 使用率レベルに基づいてインタフェースをランク付けします。
- <sup>l</sup> しきい値に近いメトリックを識別します。次のセクションを使用して、そのようなインタフェースを特定します。
	- <sup>l</sup> 12週の使用率 (入力) の予測
	- <sup>l</sup> 12週の使用率 (出力) の予測

このレポートのデフォルトの表示粒度は1時間です。異なる時間粒度または時間範囲を選択するには、ナビ ゲーションパネルの[時間コントロール] タブを使用します。

<span id="page-16-1"></span>このレポートにメトリックを選択できません。

# インタフェースヘルスのピーク期間レポート

ピーク期間レポートは、選択した時間範囲で最も負荷の高い時間におけるインタフェースの使用率とパフォーマ ンスをランク付けします。

次を実行できます。

- 選択したメトリックのピーク期間中のパフォーマンスと使用率を識別する。
- ピーク期間中にパフォーマンスまたは使用率のレベルが最も高かったインタフェースまたは最も低かったインタ フェースを識別する。
- <span id="page-16-2"></span>• このレポートを使 用して、複数のインタフェースのピーク期間中のパフォーマンスを比較する。

# レポートの実行方法

NPSコンソールのナビゲーションペインで、[レポート] ワークスペースを展開して、 **[iSPI**メトリック**] > [**インタフェース ヘルス**] > [**インタフェースメトリック**] > [**ピーク期間**]**をクリックします。[[時間](#page-17-0)]、[[トポロジ](#page-17-1)]、および [[オプション](#page-17-2)] メニュー を利用して、レポートのデフォルト設定を変更できます。

#### <span id="page-17-0"></span>時間

時間設定を変更するには、[時間] をクリックします。ナビゲーションパネルの[時間コントロール] ワークスペースが 開きます。

<span id="page-17-1"></span>トポロジ

トポロジ属性でレポートをフィルタリングするには、レポート上の[トポロジ] をクリックします。または、ナビゲーション パネルの[トポロジフィルター] をクリックして [トポロジセレクターを起動] をクリックします。

#### <span id="page-17-2"></span>オプション

レポートのオプションを変更するには、まずレポートで [オプション] メニューをクリックして [レポートオプション] ペイン を開きます。

上位/下位N:

[上位/下位N] リストでは、このレポート上で確認するランクの数を指定できます。

![](_page_17_Picture_269.jpeg)

![](_page_17_Picture_270.jpeg)

[上位/下位N] リストで、任意の値を選択します。

グループ化 (期間別):

![](_page_17_Picture_271.jpeg)

[グループ化 (期間別)] ボックスで、ピーク値をグループ化する期間を選択します。

メトリック:

メトリックを選択するには、以下の手順を実行します。

1. メトリックを右クリックします。

ヒント**:** 検索機能を使用して任意のメトリックを見つけることができます。メトリックを検索するには、メト リック名を [検索] ボックスに入力します。

タグ<sup>1</sup>を使用して検索を絞り込むことも可能です。タグを使用するには、[タグ] ボックスの内側をクリック して、任意のタグを選択します。

2. コンテキストメニューで、Y1 軸のメトリックを選択する場合は [**Y1** に送信] をクリックします。Y2 軸のメトリック を選択する場合は [**Y2** に送信] をクリックします。各軸で選択できるメトリックは6つまでです。

ヒント**:** メトリックの定義を確認するには [説明の表示] をクリックします。

各軸の[開始] と[終了] ボックスで値の範囲を指定することによって、レポートの行数を制限できます。[開始] と [終了] ボックスに値を入力したら、[**Enter**] を押します。パーセンテージタイプのメトリックの場合、小数で値を指 定します。たとえば、9%を指定するには、0.09と入力します。

軸からメトリックを削除するには、以下の手順を実行します。

軸上のメトリックを右クリックして、[削除] をクリックします。メトリックが軸から消えます。

メトリックの順序を変更するには、以下の手順を実行します。

軸上のメトリックを右クリックして、[上に移動] または [下に移動] をクリックします。メトリックが軸上での位置を変 更し、その後レポートの起動時にレポートでの位置を変更します。

注**:** Y1またはY2軸上のメトリックを右クリックしても、軸上に他のメトリックが存在しない場合、コンテキストメ ニューは発生しません。

### <span id="page-18-0"></span>標準設定

#### 時間

- ●相対開始:はい
- <sup>l</sup> 間隔:(最後のローリング) 1時間
- <sup>l</sup> 粒度:5分

#### トポロジ

- <sup>l</sup> トポロジグループのトラッキング方法:SCDタイプ1
- 属性選択のフィルタリング:なし

#### オプション

- <sup>l</sup> メトリック:
	- <sup>l</sup> Y1:使用率 (平均)
	- <sup>l</sup> Y2:破棄率 (平均)
- <sup>l</sup> グループ化 (期間別):時間
- <span id="page-18-1"></span>• 上位N:上位10

# インタフェースヘルスのしきい値スリーブレポート

しきい値 スリーブレポートは、メトリックのパフォーマンス値がしきい値レベルにどの程度近いかを分析します。 つま り、このレポートを使用して、メトリックがいつしきい値に達するかを分析できます。

このレポートを使用して、次のことができます。

- 選択したインタフェースの過剰使用または過小使用を予測します。
- メトリックのパフォーマンスがしきい値の上限または下限を超えそうな場合に検出します。 たとえば、可用性 (平均) のしきい値スリーブチャートレポートを生成する場合、チャートには、インタフェースの 平均可用性が上限および下限しきい値にどの程度近いかが表示されます。

<sup>l</sup> 特定のメトリックのさまざまな時間範囲の複数のしきい値スリーブレポートを保存し、メトリックのパフォーマンス トレンドを分析します。

<span id="page-19-0"></span>このレポートは1つのメトリックをサポートします。

# インタフェースヘルスの上位 Nレポート

上位Nレポートでは、選択したメトリックによってインタフェースをランク付けします。このレポートを使用して、極端 な状態で実行されたインタフェースを見分け、使用率のレベルが異常なインタフェースの履歴データを分析しま す。

このレポートを使用して、次のことができます。

- <sup>l</sup> ヘルスまたはパフォーマンスに問題が発生しているインタフェースを検出する。
- <sup>l</sup> ネットワークで過剰使用または過小使用されているインタフェースを検出する。
- <span id="page-19-1"></span>• 複数のインタフェースのパフォーマンスを比較する。

## レポートの実行方法

NPSコンソールのナビゲーションペインで、[レポート] ワークスペースを展開して、 **[iSPI**メトリック**] > [**インタフェース ヘルス**] > [**インタフェースメトリック**] > [**上位**N]**をクリックします。[[時間](#page-19-2)]、[[トポロジ](#page-19-3)]、および [[オプション](#page-19-4)] メニューを利 用して、レポートのデフォルト設定を変更できます。

#### <span id="page-19-2"></span>時間

時間設定を変更するには、[時間]をクリックします。ナビゲーションパネルの[時間コントロール] ワークスペースが 開きます。

#### <span id="page-19-3"></span>トポロジ

トポロジ属性でレポートをフィルタリングするには、レポート上の[トポロジ] をクリックします。または、ナビゲーション パネルの [トポロジフィルター] をクリックして [トポロジセレクターを起動] をクリックします。

#### <span id="page-19-4"></span>オプション

レポートのオプションを変更するには、まずレポートで [オプション] メニューをクリックして [レポートオプション] ペイン を開きます。

上位/下位N:

[上位/下位N] リストでは、このレポート上で確認するランクの数を指定できます。

レポート上のデータ点を選択するには、以下の手順を実行します。

![](_page_19_Picture_274.jpeg)

[上位/下位N] リストで、任意の値を選択します。

[グループ化] オプションを変更するには、以下の手順を実行します。

![](_page_20_Picture_277.jpeg)

[グループ化] のリストで、レポートの表形式データに対するグループ化メカニズムを定義する属性を選択します。

複数の属性を選択するには、  $\blacksquare$  [新しいグループ化を追加]をクリックします。新しい [グループ化] ボックスに属 性のリストが表示されます。

グループ化 属性を削除するには、 2D [グループ化を削除] をクリックします。

メトリック:

メトリックを選択するには、以下の手順を実行します。

1. メトリックを右クリックします。

ヒント**:** 検索機能を使用して任意のメトリックを見つけることができます。メトリックを検索するには、メト リック名を [検索] ボックスに入力します。

タグ1を使用して検索を絞り込むことも可能です。タグを使用するには、[タグ] ボックスの内側をクリック して、任意のタグを選択します。

2. コンテキストメニューで、Y1 軸のメトリックを選択する場合は [**Y1** に送信] をクリックします。Y2 軸のメトリック を選択する場合は [**Y2** に送信] をクリックします。各軸で選択できるメトリックは6つまでです。

ヒント**:** メトリックの定義を確認するには [説明の表示] をクリックします。

各軸の[開始] と[終了] ボックスで値の範囲を指定することによって、レポートの行数を制限できます。[開始] と [終了] ボックスに値を入力したら、[**Enter**] を押します。パーセンテージタイプのメトリックの場合、小数で値を指 定します。たとえば、9%を指定するには、0.09と入力します。

軸からメトリックを削除するには、以下の手順を実行します。

軸上のメトリックを右クリックして、[削除] をクリックします。メトリックが軸から消えます。

メトリックの順序を変更するには、以下の手順を実行します。

軸上のメトリックを右クリックして、[上に移動] または [下に移動] をクリックします。メトリックが軸上での位置を変 更し、その後レポートの起動時にレポートでの位置を変更します。

注**:** Y1またはY2軸上のメトリックを右クリックしても、軸上に他のメトリックが存在しない場合、コンテキストメ ニューは発生しません。

時系列チャートの表示:

インタフェースヘルスレポート インタフェースヘルスレポートについて

![](_page_21_Picture_236.jpeg)

このドロップダウンリストで、上位または下位のN要素についてY1メトリック (Y1軸上の最初のメトリックのみ) の時 系列の折れ線グラフを表示する選択が可能です。

テーブルエキストラの表示:

テーブルエキストラの表示 はいえ 同

<span id="page-21-0"></span>このドロップダウンリストでは、上位または下位のN要素についてY1メトリックの追加の棒グラフを表示することを 選択できます。

### 標準設定

#### 時間

- 相対開始:はい
- <sup>l</sup> 間隔:(最後のローリング) 1時間
- <sup>l</sup> 粒度:5分

#### トポロジ

- <sup>l</sup> トポロジグループのトラッキング方法:SCDタイプ1
- 属性選択のフィルタリング:なし

#### オプション

- 上位/下位N:上位10
- グループ化:修飾インタフェース名
- <sup>l</sup> メトリック:
	- <sup>l</sup> Y1:使用率 (平均)
	- <sup>l</sup> Y2:破棄率 (平均)

# <span id="page-21-1"></span>インタフェースヘルスの上位Nチャートレポート

このレポートでは、選択したメトリックによってインタフェースをランク付けします。このレポートでは、折れ線グラフを 活用して各ランクのメトリック値を表示します。

このレポートを使用して、極端な状態で実行されたインタフェースを見分け、使用率のレベルが異常なインタ フェースの履歴データを分析します。次を実行できます。

- <sup>l</sup> ヘルスまたはパフォーマンスに問題があるインタフェースを検出する。
- <sup>l</sup> 特定の時間範囲におけるNNMiの管理対象ネットワークインタフェースの使用率を分析する。

インタフェースヘルスレポート インタフェースヘルスレポートについて

- <sup>l</sup> ネットワークで過剰使用または過小使用されているインタフェースを検出する。
- <span id="page-22-0"></span>• 複数のネットワークインタフェースのパフォーマンスを比較する。

# レポートの実行方法

NPSコンソールのナビゲーションペインで、[レポート] ワークスペースを展開して、 **[iSPI**メトリック**] > [**インタフェース ヘルス**] > [**インタフェースメトリック**] > [**上位**N**チャート**]**をクリックします。[[時間](#page-22-1)]、[[トポロジ](#page-22-2)]、および [[オプション](#page-22-3)] メ ニューを利用して、レポートのデフォルト設定を変更できます。

#### <span id="page-22-1"></span>時間

時間設定を変更するには、[時間]をクリックします。ナビゲーションパネルの[時間コントロール] ワークスペースが 開きます。

#### <span id="page-22-2"></span>トポロジ

トポロジ属性でレポートをフィルタリングするには、レポート上の[トポロジ]をクリックします。または、ナビゲーション パネルの[トポロジフィルター] をクリックして [トポロジセレクターを起動] をクリックします。

#### <span id="page-22-3"></span>オプション

レポートのオプションを変更するには、まずレポートで [オプション] メニューをクリックして [レポートオプション] ペイン を開きます。

上位/下位N:

[上位/下位N] リストでは、このレポート上で確認するランクの数を指定できます。

レポート上のデータ点を選択するには、以下の手順を実行します。

![](_page_22_Picture_280.jpeg)

[上位/下位N] リストで、任意の値を選択します。

[グループ化] オプションを変更するには、以下の手順を実行します。

![](_page_22_Picture_281.jpeg)

[グループ化] のリストで、レポートの表形式データに対するグループ化メカニズムを定義する属性を選択します。

複数の属性を選択するには、 2 [<mark>新しいグループ化を追加</mark>] をクリックします。 新しい [グループ化] ボックスに属 性のリストが表示されます。

グループ化 属性を削除するには、 イントープ化を削除] をクリックします。

メトリック:

メトリックを選択するには、以下の手順を実行します。

1. メトリックを右クリックします。

ヒント**:** 検索機能を使用して任意のメトリックを見つけることができます。メトリックを検索するには、メト リック名を [検索] ボックスに入力します。

タグ1を使用して検索を絞り込むことも可能です。タグを使用するには、[タグ] ボックスの内側をクリック して、任意のタグを選択します。

2. コンテキストメニューで、Y1 軸のメトリックを選択する場合は [**Y1** に送信] をクリックします。Y2 軸のメトリック を選択する場合は [**Y2** に送信] をクリックします。各軸で選択できるメトリックは6つまでです。

ヒント**:** メトリックの定義を確認するには [説明の表示] をクリックします。

各軸の[開始] と[終了] ボックスで値の範囲を指定することによって、レポートの行数を制限できます。[開始] と [終了] ボックスに値を入力したら、[**Enter**] を押します。パーセンテージタイプのメトリックの場合、小数で値を指 定します。たとえば、9%を指定するには、0.09と入力します。

軸からメトリックを削除するには、以下の手順を実行します。

軸上のメトリックを右クリックして、[削除]をクリックします。メトリックが軸から消えます。

メトリックの順序を変更するには、以下の手順を実行します。

軸上のメトリックを右クリックして、[上に移動] または [下に移動] をクリックします。メトリックが軸上での位置を変 更し、その後レポートの起動時にレポートでの位置を変更します。

注**:** Y1またはY2軸上のメトリックを右クリックしても、軸上に他のメトリックが存在しない場合、コンテキストメ ニューは発生しません。

### <span id="page-23-0"></span>標準設定

#### 時間

- 相対開始:はい
- <sup>l</sup> 間隔:(最後のローリング) 1時間
- <sup>l</sup> 粒度:5分

#### トポロジ

- <sup>l</sup> トポロジグループのトラッキング方法:SCDタイプ1
- 属性選択のフィルタリング:なし

#### オプション

- 上位/下位N:上位10
- グループ化:修飾インタフェース名
- <sup>l</sup> メトリック:

インタフェースヘルスレポート インタフェースヘルスレポートについて

- <sup>l</sup> Y1:使用率 (平均)
- <span id="page-24-0"></span><sup>l</sup> Y2:破棄率 (平均)

# インタフェースヘルスの上位Nテーブルレポート

このレポートでは、選択したメトリックによってネットワーク要素をランク付けします。上位Nレポートと異なり、この レポートは棒グラフや時系列グラフをまったく表示せず、「その他<sup>1</sup>」グループも表示しません。大規模な環境にお いては、NPSは上位Nレポートよりも速く上位Nテーブルレポートを生成できます。上位N要素をできるだけ早く 確認するには、上位Nレポートではなく上位Nテーブルレポートを使用してください。

このレポートを使用して、極端な状態で実行された要素を見分け、使用率のレベルが異常な要素の履歴 データを分析します。次を実行できます。

- ヘルスまたはパフォーマンスに問題があるインタフェースを検出する。
- <sup>l</sup> 特定の時間範囲におけるNNMiの管理対象ネットワークインタフェースの使用率を分析する。
- ネットワークで過剰使用または過小使用されているインタフェースを検出する。
- <span id="page-24-1"></span>• 複数のネットワークインタフェースのパフォーマンスを比較する。

## レポートの実行方法

NPSコンソールのナビゲーションペインで、[レポート] ワークスペースを展開して、 **[iSPI**メトリック**] > [**インタフェース ヘルス**] > [**インタフェースメトリック**] > [**上位**N**テーブル**]**をクリックします。[[時間](#page-24-2)]、[[トポロジ](#page-24-3)]、および [[オプション](#page-24-4)] メ ニューを利用して、レポートのデフォルト設定を変更できます。

#### <span id="page-24-2"></span>時間

時間設定を変更するには、[時間] をクリックします。ナビゲーションパネルの[時間コントロール] ワークスペースが 開きます。

#### <span id="page-24-3"></span>トポロジ

トポロジ属性でレポートをフィルタリングするには、レポート上の[トポロジ] をクリックします。または、ナビゲーション パネルの [トポロジフィルター] をクリックして [トポロジセレクターを起動] をクリックします。

#### <span id="page-24-4"></span>オプション

レポートのオプションを変更するには、まずレポートで [オプション] メニューをクリックして [レポートオプション] ペイン を開きます。

上位/下位N:

[上位/下位N] リストでは、このレポート上で確認するランクの数を指定できます。

レポート上のデータ点を選択するには、以下の手順を実行します。

#### <sup>1</sup>上位Nレポートで、レポートによってランク付けされていない要素はまとめてグループ化され、「その他」行で表示 されます。

![](_page_25_Picture_276.jpeg)

[上位/下位N] リストで、任意の値を選択します。

[グループ化] オプションを変更するには、以下の手順を実行します。

![](_page_25_Picture_277.jpeg)

[グループ化] のリストで、レポートの表形式データに対するグループ化メカニズムを定義する属性を選択します。

複数の属性を選択するには、 2 [<mark>新しいグループ化を追加</mark>] をクリックします。 新しい [グループ化] ボックスに属 性のリストが表示されます。

グループ化 属性を削除するには、 インタループ化を削除] をクリックします。

メトリック:

メトリックを選択するには、以下の手順を実行します。

1. メトリックを右クリックします。

ヒント**:** 検索機能を使用して任意のメトリックを見つけることができます。メトリックを検索するには、メト リック名を [検索] ボックスに入力します。

タグ1を使用して検索を絞り込むことも可能です。タグを使用するには、[タグ] ボックスの内側をクリック して、任意のタグを選択します。

2. コンテキストメニューで、Y1 軸のメトリックを選択する場合は [**Y1** に送信] をクリックします。Y2 軸のメトリック を選択する場合は [**Y2** に送信] をクリックします。各軸で選択できるメトリックは6つまでです。

ヒント**:** メトリックの定義を確認するには [説明の表示] をクリックします。

各軸の[開始] と[終了] ボックスで値の範囲を指定することによって、レポートの行数を制限できます。[開始] と [終了] ボックスに値を入力したら、[**Enter**] を押します。パーセンテージタイプのメトリックの場合、小数で値を指 定します。たとえば、9%を指定するには、0.09と入力します。

軸からメトリックを削除するには、以下の手順を実行します。

軸上のメトリックを右クリックして、[削除]をクリックします。メトリックが軸から消えます。

メトリックの順序を変更するには、以下の手順を実行します。

軸上のメトリックを右クリックして、[上に移動] または [下に移動] をクリックします。メトリックが軸上での位置を変 更し、その後レポートの起動時にレポートでの位置を変更します。

注**:** Y1またはY2軸上のメトリックを右クリックしても、軸上に他のメトリックが存在しない場合、コンテキストメ ニューは発生しません。

### <span id="page-26-0"></span>標準設定

#### 時間

- 相対開始:はい
- <sup>l</sup> 間隔:(最後のローリング) 1時間
- <sup>l</sup> 粒度:5分

#### トポロジ

- <sup>l</sup> トポロジグループのトラッキング方法:SCDタイプ1
- 属性選択のフィルタリング:なし

#### オプション

- 上位/下位N:上位10
- グループ化:修飾インタフェース名
- **.** メトリック:
	- <sup>l</sup> Y1:使用率 (平均)
	- <sup>l</sup> Y2:破棄率 (平均)

# <span id="page-26-1"></span>インタフェースヘルスの上位 N頻度分布レポート

上位N頻度分布レポートでは、選択したメトリックによってネットワーク要素がランク付けされ、選択した時間範 囲における各収集サンプルのメトリック値の分布が示されます。

このレポートは、上位Nレポートの代わりに使用することができます。上位Nレポートで利用可能なすべての詳細 を提供することに加えて、このレポートでは各 バケット<sup>1</sup>でメトリック値が費 やした時間量を確認できます。

上位N頻度分布レポートでは、メトリック値の異なる範囲を示すのにバケットを使用します。

#### バケットについて

バケットは値の範囲を表します。上位N頻度分布レポートでは、1つのメトリックシリーズに対して、バケット0 (**Bkt 0**) からバケット11 (**Bkt 11**) まで12の異なるバケット (または値の範囲) を定義することができます。各バ ケットは、(設定済みで変更不能の) カラーコードと関連付けられています。生成されたレポートは異なる値 の範囲の分布を、バケットに関連付けられているカラーコードで表します。

レポートを起動する前に、各バケットに提供されたテキストボックスに上限を入力して範囲を定義する必要があ ります。最初のバケット (Bkt 1) は、指定した上限未満のすべての値を表します。

<sup>1</sup>バケットは値の範囲を表します。上位N頻度分布レポートでは、1つのメトリックシリーズに対して、バケット0 (Bkt 0) からバケット11 (Bkt 11) まで12の異なるバケット (または値の範囲) を定義することができます。各バケット は、(設定済みで変更不能の) カラーコードと関連付けられています。生成されたレポートは異なる値の範囲の 分布を、バケットに関連付けられているカラーコードで表します。

均一に分布されたバケットを作成する場合は、Bkt 11の上限とBkt 0の上限を指定して、[値を展開]をクリック します。

ヒント**:** 値の範囲は、個別のメトリックに対してではなく、メトリックシリーズに対して定義可能であるため、メ トリックシリーズ内の関連するメトリックのみを選択する必要があります。パーセントメトリックに対して同じシ リーズとバケットの範囲を使用することは可能ですが、カウンターメトリック (ボリュームなど) とパーセントメトリッ クをともに同じシリーズ上に置くことはできません。

# <span id="page-27-0"></span>レポートの実行方法

NPSコンソールのナビゲーションペインで、[レポート] ワークスペースを展開して、 **[iSPI**メトリック**] > [**インタフェース ヘルス**] > [**インタフェースメトリック**] > [**上位**N**頻度分布**]**をクリックします。[[時間](#page-27-1)]、[[トポロジ](#page-27-2)]、および [[オプション](#page-27-3)] メ ニューを利用して、レポートのデフォルト設定を変更できます。

#### <span id="page-27-1"></span>時間

時間設定を変更するには、[時間] をクリックします。ナビゲーションパネルの[時間コントロール] ワークスペースが 開きます。

#### <span id="page-27-2"></span>トポロジ

トポロジ属性でレポートをフィルタリングするには、レポート上の[トポロジ]をクリックします。または、ナビゲーション パネルの [トポロジフィルター] をクリックして [トポロジセレクターを起動] をクリックします。

#### <span id="page-27-3"></span>オプション

レポートのオプションを変更するには、まずレポートで [オプション] メニューをクリックして [レポートオプション] ペイン を開きます。

上位/下位N:

[上位/下位N] リストでは、このレポート上で確認するランクの数を指定できます。

レポート上のデータ点を選択するには、以下の手順を実行します。

![](_page_27_Picture_291.jpeg)

[上位/下位N] リストで、任意の値を選択します。

[グループ化] オプションを変更するには、以下の手順を実行します。

![](_page_27_Picture_292.jpeg)

[グループ化] のリストで、レポートの表形式データに対するグループ化メカニズムを定義する属性を選択します。

複数の属性を選択するには、  $\blacksquare$  [新しいグループ化を追加]をクリックします。新しい [グループ化] ボックスに属 性のリストが表示されます。

グループ化 属性を削除するには、 **X** [グ**ループ化を削除**] をクリックします。

メトリック:

メトリックを選択するには、以下の手順を実行します。

1. メトリックを右クリックします。

ヒント**:** 検索機能を使用して任意のメトリックを見つけることができます。メトリックを検索するには、メト リック名を [検索] ボックスに入力します。

タグ<sup>1</sup>を使用して検索を絞り込むことも可能です。タグを使用するには、[タグ] ボックスの内側をクリック して、任意のタグを選択します。

2. コンテキストメニューで、Y1 軸のメトリックを選択する場合は [**Y1** に送信] をクリックします。Y2 軸のメトリック を選択する場合は [**Y2** に送信] をクリックします。各軸で選択できるメトリックは6つまでです。

ヒント**:** メトリックの定義を確認するには [説明の表示] をクリックします。

各軸の[開始] と[終了] ボックスで値の範囲を指定することによって、レポートの行数を制限できます。[開始] と [終了] ボックスに値を入力したら、[**Enter**] を押します。パーセンテージタイプのメトリックの場合、小数で値を指 定します。たとえば、9%を指定するには、0.09と入力します。

軸からメトリックを削除するには、以下の手順を実行します。

軸上のメトリックを右クリックして、[削除] をクリックします。メトリックが軸から消えます。

メトリックの順序を変更するには、以下の手順を実行します。

軸上のメトリックを右クリックして、[上に移動] または [下に移動] をクリックします。メトリックが軸上での位置を変 更し、その後レポートの起動時にレポートでの位置を変更します。

注**:** Y1またはY2軸上のメトリックを右クリックしても、軸上に他のメトリックが存在しない場合、コンテキストメ ニューは発生しません。

## <span id="page-28-0"></span>標準設定

#### 時間

- 相対開始:はい
- <sup>l</sup> 間隔:(最後のローリング) 1時間
- <sup>l</sup> 粒度:5分

#### トポロジ

- <sup>l</sup> トポロジグループのトラッキング方法:SCDタイプ1
- 属性選択のフィルタリング:なし

#### オプション

インタフェースヘルスレポート インタフェースヘルスレポートについて

- 上位/下位N:上位10
- グループ化:修飾インタフェース名
- **.** メトリック:
	- <sup>l</sup> Y1:使用率 (平均)
	- <sup>l</sup> Y2:破棄率 (平均)

# <span id="page-29-0"></span>レポートレットについて

大規模な企業ネットワークでは、NNM iSPI Performance製品 (NNM iSPI Performance for Metrics、NNM iSPI Performance for Quality Assurance、およびNNM iSPI Performance for Traffic) によって大量のデータが作 成され、カーディナリティが大きくなる場合があります。企業ネットワークの多くに、大量の一意のIPアドレス、送 信元ノードと送信先ノード、仮想回線、インタフェース、およびコンポーネントがあり、それぞれが大量のデータを 生成します。そのため、レポートの生成には時間がかかる場合があります。

レポートレットを使用すると、NNM iSPI Performanceダッシュボードを使用して大規模なレポートの簡易版を生 成できます。

レポートレットを表示するには、以下の手順を実行します。

- 1. NPSホームページにログインします。
- 2. 左側のナビゲーションパネルで、**[iSPI**メトリック**] > [**インタフェースヘルス**] > [**インタフェースメトリック**] [**レポート レット**]** を選択します。
- 3. レポートレットを選択します。

<span id="page-29-1"></span>レポートレットを使用してカスタムダッシュボードを作成することもできます。

# 範囲付きベースラインメトリックスナップショット

選択した時間範囲の集計メトリックパフォーマンスを表示します。

次の作業を実行できます。

• 選択したベースラインメトリックのパフォーマンス履歴を作成し、メトリックのパフォーマンスが時間の経過ととも にどのように変化したかを分析します。

このような履歴は、メトリックの期待パフォーマンスレベルを選択するときに役立ちます。

<sup>l</sup> 指定した時間範囲にわたる複数のメトリックのパフォーマンスを比較します。 スナップショットレポートは1つのメトリックに対して生成できますが、さまざまなメトリックのスナップショットレポート を保存し、時間範囲にわたる各メトリックのパフォーマンスを比較できます。

<span id="page-29-2"></span>このレポートレットは1つのメトリックをサポートします。

# ベースラインスリーブチャート

メトリックのパフォーマンス値がしきい値レベルにどの程度近いかを分析します。

次の作業を実行できます。

- <sup>l</sup> メトリックのパフォーマンスがしきい値の上限または下限を超えそうな場合に検出します。 たとえば、使用率 (平均) のベースラインスリーブチャートレポートレットを生成する場合、チャートには、過去 24時間に平均使用率で発生した例外の数が表示されます。
- <sup>l</sup> ある時間範囲の複数のスリーブレポートを保存し、メトリックのパフォーマンストレンドを分析します。 このレポートレットは1つのメトリックをサポートします。

# <span id="page-30-0"></span>ベースラインスパーク線

選択したベースラインメトリック値の選択時間範囲における変化のトレンドを評価します。 次の作業を実行できます。

- 選択したメトリックのパフォーマンスの変動を分析します。
- <sup>l</sup> 選択したメトリックの期待される動作を再評価するかどうかを決定します。

<span id="page-30-1"></span>このレポートレットは1つのメトリックをサポートします。

# 範囲付きベースラインスパーク線

選択したベースラインメトリック値の選択時間範囲における変化のトレンドを評価します。 次の作業を実行できます。

- 選択したメトリックの選択時間範囲におけるパフォーマンストレンドを評価します。
- 現在のパフォーマンストレンドを正常な (期待される) パフォーマンス範囲と比較します。
- 過去24時間のパフォーマンスをパーセンテージで測定します。

<span id="page-30-2"></span>このレポートレットは1つのメトリックをサポートします。

# カレンダー

選択したプライマリメトリック1とセカンダリメトリック2の比較調査が表示されます。

デフォルトの表示粒度は1時間に設定されています。このレポートレットの表示粒度は変更できません。 次の項目を監視できます。

- インタフェースの日次使用率
- 過去24時間にインタフェース経由で渡されたデータ量
- 過去24時間のインタフェースのパフォーマンス

このレポートレットは2つのメトリックをサポートします。

[オプションの設定**/**解除] をクリックすると[レポートオプション] ペインが表示されます。

[レポートオプション] ペインには拡張パックによって提供されたすべてのメトリックの一覧が、整理された表の形で 示されます。ここから、必要なメトリックを選択したりそのメトリックのレポートを作成することができます。

<sup>1</sup>レポートを生成する対象の主要メトリックを選択できます。選択したプライマリメトリックは、レポートの左側のY 軸上に表示されます。

<sup>2</sup>プライマリメトリックに重ね合わせるメトリックを選択できます。選択したセカンダリメトリックは、レポートの右側の Y軸上に表示されます。

#### メトリックを選択するには、以下の手順を実行します。

1. メトリック選択リストでメトリックを右クリックします。

ヒント**:** 検索機能を使用して任意のメトリックを見つけることができます。メトリックを検索するには、メト リック名を [検索] ボックスに入力します。

タグ<sup>1</sup>を使用して検索を絞り込むことも可能です。タグを使用するには、[タグ] ボックスの内側をクリック して、任意のタグを選択します。

2. コンテキストメニューで、Y1 軸のメトリックを選択する場合は [**Y1** に送信] をクリックします。Y2 軸のメトリック を選択する場合は [**Y2** に送信] をクリックします。

ヒント**:** メトリックの定義を確認するには [説明の表示] をクリックします。

<span id="page-31-0"></span>ゲージ

選択した時点のメトリックを評価します。

パーセント値を表示するメトリックのみを選択してください。

次の作業を実行できます。

- 選択したメトリックの毎日のパフォーマンスを測定する。
- 異常または予期しないパフォーマンスレベルが発生した場合に検出する。

このレポートレットは1つのメトリックをサポートします。

<span id="page-31-1"></span>NPSデータベースにデータが格納されていない場合は、ゲージに針アイコンが表示されません。

## ヒートチャート

選択したメトリックの選択時間範囲におけるパフォーマンスを等級付けします。

メトリックのパフォーマンスは、毎時の表示粒度に基づいて集約されます。

次の作業を実行できます。

- <sup>l</sup> メトリックの変動によってインタフェースのパフォーマンスが受ける影響を確認します。
- 選択したメトリックの毎時のパフォーマンスを比較する。
- メトリック値の変動によりインタフェースのパフォーマンスが悪影響を受けた時間範囲を検出します。 このレポートレットは1つのメトリックをサポートします。

[オプションの設定**/**解除] をクリックすると[レポートオプション] ペインが表示されます。

[レポートオプション] ペインには拡張パックによって提供されたすべてのメトリックの一覧が、整理された表の形で 示されます。ここから、必要なメトリックを選択したりそのメトリックのレポートを作成することができます。

メトリックを選択するには、以下の手順を実行します。

1. メトリック選択リストでメトリックを右クリックします。

ヒント**:** 検索機能を使用して任意のメトリックを見つけることができます。メトリックを検索するには、メト リック名を [検索] ボックスに入力します。

タグ1を使用して検索を絞り込むことも可能です。タグを使用するには、[タグ] ボックスの内側をクリック して、任意のタグを選択します。

2. コンテキストメニューで、レポートについてこのメトリックを選択する場合は[**Y1**に送信] をクリックします。

ヒント**:** メトリックの定義を確認するには [説明の表示] をクリックします。

## <span id="page-32-0"></span>メトリックスナップショット

選択した時間範囲のメトリックパフォーマンスを表示します。

次の作業を実行できます。

- <sup>l</sup> 選択したメトリックのパフォーマンス履歴を作成し、メトリックのパフォーマンスが時間の経過とともにどのように 変化したかを分析する。 このような履歴は、メトリックのベースライン値を決定するときに役立ちます。
- 指定した時間範囲にわたる複数のメトリックのパフォーマンスを比較します。 スナップショットレポートは1つのメトリックに対して生成できますが、さまざまなメトリックのスナップショットレポート を保存し、時間範囲にわたる各メトリックのパフォーマンスを比較できます。

このレポートレットは1つのメトリックをサポートします。

[オプションの設定**/**解除] をクリックすると[レポートオプション] ペインが表示されます。

[レポートオプション] ペインには拡張 パックによって提供されたすべてのメトリックの一覧が、整理された表の形で 示されます。ここから、必要なメトリックを選択したりそのメトリックのレポートを作成することができます。

#### メトリックを選択するには、以下の手順を実行します。

1. メトリック選択リストでメトリックを右クリックします。

ヒント**:** 検索機能を使用して任意のメトリックを見つけることができます。メトリックを検索するには、メト リック名を [検索] ボックスに入力します。

タグ2を使用して検索を絞り込むことも可能です。タグを使用するには、[タグ] ボックスの内側をクリック して、任意のタグを選択します。

2. コンテキストメニューで、レポートについてこのメトリックを選択する場合は[**Y1**に送信] をクリックします。

ヒント**:** メトリックの定義を確認するには [説明の表示] をクリックします。

1タグは集計タイプまたはドメイン固有のグループを表すキーワードです。 2タグは集計タイプまたはドメイン固有のグループを表すキーワードです。

# <span id="page-33-0"></span>最も変化した

メトリックパフォーマンスを比較します。2つの比較対象は次のとおりです。

- 選択した時間範囲
- 選択した時間範囲より前の期間

メトリック使用率を集計し、パフォーマンスを降順でランク付けします。

次の作業を実行できます。

- インタフェースのパフォーマンスの変動を測定します。
- <sup>l</sup> 共通のパフォーマンスまたは使用率の問題が発生している上位Nのインタフェースを検出します。 次の機能を使用して、レポートレットのユーザビリティを拡張できます。
- <sup>l</sup> 上位**/**下位**N**1
- **.** グループ化2

このレポートレットは1つのメトリックをサポートします。

[オプションの設定**/**解除] をクリックすると[レポートオプション] ペインが表示されます。

[レポートオプション] ペインには拡張パックによって提供されたすべてのメトリックの一覧が、整理された表の形で 示されます。ここから、必要なメトリックを選択したりそのメトリックのレポートを作成することができます。

#### メトリックを選択するには、以下の手順を実行します。

1. メトリック選択リストでメトリックを右クリックします。

ヒント**:** 検索機能を使用して任意のメトリックを見つけることができます。メトリックを検索するには、メト リック名を [検索] ボックスに入力します。

タグ3を使用して検索を絞り込むことも可能です。タグを使用するには、[タグ] ボックスの内側をクリック して、任意のタグを選択します。

2. コンテキストメニューで、レポートについてこのメトリックを選択する場合は[**Y1**に送信] をクリックします。

ヒント**:** メトリックの定義を確認するには [説明の表示] をクリックします。

### <span id="page-33-1"></span>マルチメトリックチャート

選択したメトリックの選択時間範囲におけるパフォーマンストレンドを分析します。 次の作業を実行できます。

<sup>1</sup>選択したコンポーネントに対して、上位または下位の5件、10件、25件、50件、100件、すべてを降順、すべ てを昇順の中から、ランク付けを1つ選択します。

2特定のパラメーターに基づいてレポートデータを整理します。新規グループを追加するには [新しいグループ化 を追加] アイコンをクリックします。

- 表示粒度ごとに選択したメトリックの比較分析を実行する。 デフォルトの表示粒度は1時間です。
- インタフェースのパフォーマンスの向上および悪化の理由を分析します。
- インタフェースのパフォーマンスに影響を与える継続的な問題を検出します。

このレポートレットは最大6つのメトリックをサポートします。

[オプションの設定**/**解除] をクリックすると[レポートオプション] ペインが表示されます。

[レポートオプション] ペインには拡張パックによって提供されたすべてのメトリックの一覧が、整理された表の形で 示されます。ここから、必要なメトリックを選択したりそのメトリックのレポートを作成することができます。

#### メトリックを選択するには、以下の手順を実行します。

1. メトリック選択リストでメトリックを右クリックします。

ヒント**:** 検索機能を使用して任意のメトリックを見つけることができます。メトリックを検索するには、メト リック名を [検索] ボックスに入力します。

タグ1を使用して検索を絞り込むことも可能です。タグを使用するには、[タグ] ボックスの内側をクリック して、任意のタグを選択します。

2. コンテキストメニューで、Y1 軸のメトリックを選択する場合は [**Y1** に送信] をクリックします。Y2 軸のメトリック を選択する場合は [**Y2** に送信] をクリックします。

ヒント**:** メトリックの定義を確認するには [説明の表示] をクリックします。

# <span id="page-34-0"></span>単純な棒グラフ

2つのメトリックの選択時間範囲におけるパフォーマンスを比較します。

#### 次の作業を実行できます。

- 複数のメトリックのパフォーマンストレンドを比較する。
- <sup>l</sup> プライマリメトリックの値の増減に応じてセカンダリメトリックの値がどのように増減するかを分析する。

このレポートレットは2つのメトリックをサポートします。

[オプションの設定**/**解除] をクリックすると[レポートオプション] ペインが表示されます。

[レポートオプション] ペインには拡張 パックによって提供されたすべてのメトリックの一覧が、整理された表の形で 示されます。ここから、必要なメトリックを選択したりそのメトリックのレポートを作成することができます。

#### メトリックを選択するには、以下の手順を実行します。

1. メトリック選択リストでメトリックを右クリックします。

ヒント**:** 検索機能を使用して任意のメトリックを見つけることができます。メトリックを検索するには、メト リック名を [検索] ボックスに入力します。

タゲ<sup>1</sup>を使用して検索を絞り込むことも可能です。タグを使用するには、[タグ] ボックスの内側をクリック して、任意のタグを選択します。

2. コンテキストメニューで、Y1 軸のメトリックを選択する場合は [**Y1** に送信] をクリックします。Y2 軸のメトリック を選択する場合は [**Y2** に送信] をクリックします。

ヒント**:** メトリックの定義を確認するには [説明の表示] をクリックします。

## <span id="page-35-0"></span>単純な棒グラフと折れ線グラフ

次の値を使用して、過去24時間のインタフェースパフォーマンスのトレンドを表示します。

- 棒グラフ上のプライマリメトリック $^2$
- 線グラフ上 のセカンダリメトリック<sup>3</sup>

次の作業を実行できます。

- 複数のメトリックのパフォーマンストレンドを比較する。
- <sup>l</sup> プライマリメトリックの値の増減に応じてセカンダリメトリックの値がどのように増減するかを分析する。

このレポートレットは2つのメトリックをサポートします。

[オプションの設定**/**解除] をクリックすると[レポートオプション] ペインが表示されます。

[レポートオプション] ペインには拡張 パックによって提供されたすべてのメトリックの一覧が、整理された表の形で 示されます。ここから、必要なメトリックを選択したりそのメトリックのレポートを作成することができます。

#### メトリックを選択するには、以下の手順を実行します。

1. メトリック選択リストでメトリックを右クリックします。

ヒント**:** 検索機能を使用して任意のメトリックを見つけることができます。メトリックを検索するには、メト リック名を [検索] ボックスに入力します。

タグ4を使用して検索を絞り込むことも可能です。タグを使用するには、[タグ] ボックスの内側をクリック して、任意のタグを選択します。

2. コンテキストメニューで、Y1 軸のメトリックを選択する場合は [**Y1** に送信] をクリックします。Y2 軸のメトリック を選択する場合は [**Y2** に送信] をクリックします。

ヒント**:** メトリックの定義を確認するには [説明の表示] をクリックします。

1タグは集計タイプまたはドメイン固有のグループを表すキーワードです。

<sup>2</sup>レポートを生成する対象の主要メトリックを選択できます。選択したプライマリメトリックは、レポートの左側のY 軸上に表示されます。

。<br><sup>3</sup>プライマリメトリックに重ね合わせるメトリックを選択できます。 選択したセカンダリメトリックは、レポートの右側の Y軸上に表示されます。

# <span id="page-36-0"></span>単純なグラフ

選択したメトリックの選択時間範囲における使用率トレンドを分析します。 次の作業を実行できます。

- 表示粒度ごとに選択したメトリックの比較分析を実行する。 デフォルトの表示粒度は1時間です。
- インタフェースのパフォーマンスの向上および悪化の理由を分析します。
- インタフェースのパフォーマンスに影響を与える継続的な問題を検出します。

このレポートレットは2つのメトリックをサポートします。

[オプションの設定**/**解除] をクリックすると[レポートオプション] ペインが表示されます。

[レポートオプション] ペインには拡張パックによって提供されたすべてのメトリックの一覧が、整理された表の形で 示されます。ここから、必要なメトリックを選択したりそのメトリックのレポートを作成することができます。

#### メトリックを選択するには、以下の手順を実行します。

1. メトリック選択リストでメトリックを右クリックします。

ヒント**:** 検索機能を使用して任意のメトリックを見つけることができます。メトリックを検索するには、メト リック名を [検索] ボックスに入力します。

タグ1を使用して検索を絞り込むことも可能です。タグを使用するには、[タグ] ボックスの内側をクリック して、任意のタグを選択します。

2. コンテキストメニューで、Y1 軸のメトリックを選択する場合は [**Y1** に送信] をクリックします。Y2 軸のメトリック を選択する場合は [**Y2** に送信] をクリックします。

ヒント**:** メトリックの定義を確認するには [説明の表示] をクリックします。

## <span id="page-36-1"></span>単純なテーブル

選択したメトリックの選択時間範囲における使用率トレンドを分析します。

デフォルトの表示粒度は1時間です。

次の作業を実行できます。

- メトリックの毎時のパフォーマンスを分析する。
- 異常または予期しないインタフェースパフォーマンスを検出します。
- <sup>l</sup> プライマリメトリックの値の増減に応じてセカンダリメトリックの値がどのように増減するかを分析する。 このレポートレットは最大6つのメトリックをサポートします。

[オプションの設定**/**解除] をクリックすると[レポートオプション] ペインが表示されます。

[レポートオプション] ペインには拡張パックによって提供されたすべてのメトリックの一覧が、整理された表の形で 示されます。ここから、必要なメトリックを選択したりそのメトリックのレポートを作成することができます。

#### メトリックを選択するには、以下の手順を実行します。

1. メトリック選択リストでメトリックを右クリックします。

ヒント**:** 検索機能を使用して任意のメトリックを見つけることができます。メトリックを検索するには、メト リック名を [検索] ボックスに入力します。

タグ1を使用して検索を絞り込むことも可能です。タグを使用するには、[タグ] ボックスの内側をクリック して、任意のタグを選択します。

2. コンテキストメニューで、Y1 軸のメトリックを選択する場合は [**Y1** に送信] をクリックします。Y2 軸のメトリック を選択する場合は [**Y2** に送信] をクリックします。

ヒント**:** メトリックの定義を確認するには [説明の表示] をクリックします。

## <span id="page-37-0"></span>スパーク線

選択したメトリック値の選択時間範囲における変化のトレンドを評価します。

次の作業を実行できます。

- 選択したメトリックのパフォーマンスの変動を分析します。
- <sup>l</sup> 選択したメトリックの期待される動作を再評価するかどうかを決定します。

このレポートレットは1つのメトリックをサポートします。

[オプションの設定**/**解除] をクリックすると[レポートオプション] ペインが表示されます。

[レポートオプション] ペインには拡張 パックによって提供されたすべてのメトリックの一覧が、整理された表の形で 示されます。ここから、必要なメトリックを選択したりそのメトリックのレポートを作成することができます。

#### メトリックを選択するには、以下の手順を実行します。

1. メトリック選択リストでメトリックを右クリックします。

ヒント**:** 検索機能を使用して任意のメトリックを見つけることができます。メトリックを検索するには、メト リック名を [検索] ボックスに入力します。

タグ2を使用して検索を絞り込むことも可能です。タグを使用するには、[タグ] ボックスの内側をクリック して、任意のタグを選択します。

2. コンテキストメニューで、レポートについてこのメトリックを選択する場合は[**Y1**に送信] をクリックします。

ヒント**:** メトリックの定義を確認するには [説明の表示] をクリックします。

1タグは集計タイプまたはドメイン固有のグループを表すキーワードです。 2タグは集計タイプまたはドメイン固有のグループを表すキーワードです。

# <span id="page-38-0"></span>しきい値スリーブチャート

メトリックのパフォーマンス値がしきい値レベルにどの程度近いかを分析します。 次の作業を実行できます。

• メトリックのパフォーマンスがしきい値の上限または下限を超えそうな場合に検出します。 たとえば、使用率 (平均) の例外スリーブチャートレポートレットを生成する場合、チャートには、過去24時間 に平均使用率で発生した例外の数が表示されます。

<sup>l</sup> ある時間範囲の複数のスリーブレポートを保存し、メトリックのパフォーマンストレンドを分析します。 このレポートレットは1つのメトリックをサポートします。

# <span id="page-38-1"></span>上位Nチャート

選択した時間範囲のインタフェースパフォーマンスに対する、各メトリックの個々の貢献度をランク付けします。 インタフェースのパフォーマンスは1時間ごとに集約されます。

次の作業を実行できます。

- <sup>l</sup> パフォーマンスメトリックが極端な値を示しているインタフェースを見分けます。
- 使用率のレベルが異常なインタフェースの集約データを調査します。
- レポート生成の対象とするメトリックを選択します。選択したメトリックはインタフェースのランク付けに使用され ます。
- 特定のパラメーターに基づいてレポートデータをグループ化する。サブグループを追加するには、 [新しいグ ループ化を追加] ボタンをクリックします。

このレポートレットで使用できるメトリックは1つのみです。

[オプションの設定**/**解除] をクリックすると[レポートオプション] ペインが表示されます。

[レポートオプション] ペインには拡張 パックによって提供されたすべてのメトリックの一覧が、整理された表の形で 示されます。ここから、必要なメトリックを選択したりそのメトリックのレポートを作成することができます。

#### メトリックを選択するには、以下の手順を実行します。

1. メトリック選択リストでメトリックを右クリックします。

ヒント**:** 検索機能を使用して任意のメトリックを見つけることができます。メトリックを検索するには、メト リック名を [検索] ボックスに入力します。

タグ1を使用して検索を絞り込むことも可能です。タグを使用するには、[タグ] ボックスの内側をクリック して、任意のタグを選択します。

2. コンテキストメニューで、レポートについてこのメトリックを選択する場合は[**Y1**に送信] をクリックします。

ヒント**:** メトリックの定義を確認するには [説明の表示] をクリックします。

# <span id="page-39-0"></span>上位N折れ線グラフ

選択したメトリックの選択時間範囲における使用率トレンドをランク付けします。

インタフェースのパフォーマンスは1時間ごとに集約されます。

次の作業を実行できます。

- パフォーマンスメトリックが極端な値を示しているインタフェースを見分けます。
- 使用率のレベルが異常なインタフェースの集約データを調査します。
- レポート生成の対象とするメトリックを選択します。選択したメトリックはインタフェースのランク付けに使用され ます。
- 特定のパラメーターに基づいてレポートデータをグループ化する。サブグループを追加するには、 [グループの 追加] をクリックします。

このレポートレットで使用できるメトリックは1つのみです。

[オプションの設定**/**解除] をクリックすると[レポートオプション] ペインが表示されます。

[レポートオプション] ペインには拡張パックによって提供されたすべてのメトリックの一覧が、整理された表の形で 示されます。ここから、必要なメトリックを選択したりそのメトリックのレポートを作成することができます。

#### メトリックを選択するには、以下の手順を実行します。

1. メトリック選択リストでメトリックを右クリックします。

ヒント**:** 検索機能を使用して任意のメトリックを見つけることができます。メトリックを検索するには、メト リック名を [検索] ボックスに入力します。

タグ1を使用して検索を絞り込むことも可能です。タグを使用するには、[タグ] ボックスの内側をクリック して、任意のタグを選択します。

2. コンテキストメニューで、レポートについてこのメトリックを選択する場合は[**Y1**に送信] をクリックします。

ヒント**:** メトリックの定義を確認するには [説明の表示] をクリックします。

# <span id="page-39-1"></span>上位N積み上げグラフ

選択したメトリックに基づいて、各インタフェースの個々の貢献度をランク付けします。

各インタフェースのパフォーマンスは、デフォルトの表示粒度である1時間で集約されます。 次の作業を実行できます。

- パフォーマンスメトリックが極端な値を示しているインタフェースを見分けます。
- 使用率のレベルが異常なインタフェースの集約データを調査します。
- 共通のネットワークパフォーマンス問題を持つネットワークパスを検出します。

このレポートレットで使用できるメトリックは1つのみです。

[オプションの設定**/**解除] をクリックすると[レポートオプション] ペインが表示されます。

[レポートオプション] ペインには拡張パックによって提供されたすべてのメトリックの一覧が、整理された表の形で 示されます。ここから、必要なメトリックを選択したりそのメトリックのレポートを作成することができます。

#### メトリックを選択するには、以下の手順を実行します。

1. メトリック選択リストでメトリックを右クリックします。

ヒント**:** 検索機能を使用して任意のメトリックを見つけることができます。メトリックを検索するには、メト リック名を [検索] ボックスに入力します。

タグ1を使用して検索を絞り込むことも可能です。タグを使用するには、[タグ] ボックスの内側をクリック して、任意のタグを選択します。

2. コンテキストメニューで、レポートについてこのメトリックを選択する場合は[**Y1**に送信] をクリックします。

ヒント**:** メトリックの定義を確認するには [説明の表示] をクリックします。

# <span id="page-40-0"></span>上位Nテーブル

選択したメトリックに基づいてインタフェースをランク付けします。

次の作業を実行できます。

- <sup>l</sup> パフォーマンスメトリックが極端な値を示しているインタフェースを見分けます。
- 使用率のレベルが異常なインタフェースの集約データを調査します。
- レポート生成の対象とするメトリックを選択します。選択したメトリックはインタフェースのランク付けに使用され ます。
- 特定のパラメーターに基づいてレポートデータをグループ化する。サブグループを追加するには、 ♪ | げループの 追加]をクリックします。

このレポートレットで使用できるメトリックは1つのみです。

[オプションの設定**/**解除] をクリックすると[レポートオプション] ペインが表示されます。

[レポートオプション] ペインには拡張パックによって提供されたすべてのメトリックの一覧が、整理された表の形で 示されます。ここから、必要なメトリックを選択したりそのメトリックのレポートを作成することができます。

#### メトリックを選択するには、以下の手順を実行します。

1. メトリック選択リストでメトリックを右クリックします。

ヒント**:** 検索機能を使用して任意のメトリックを見つけることができます。メトリックを検索するには、メト リック名を [検索] ボックスに入力します。

タグ<sup>2</sup>を使用して検索を絞り込むことも可能です。タグを使用するには、[タグ] ボックスの内側をクリック して、任意のタグを選択します。

1タグは集計タイプまたはドメイン固有のグループを表すキーワードです。 2タグは集計タイプまたはドメイン固有のグループを表すキーワードです。 2. コンテキストメニューで、レポートについてこのメトリックを選択する場合は[**Y1**に送信] をクリックします。

ヒント**:** メトリックの定義を確認するには [説明の表示] をクリックします。

# <span id="page-41-0"></span>棒グラフ付き上位Nテーブル

選択したメトリックに基づいてインタフェースをランク付けし、集約されたメトリック値を表す水平バーを表示しま す。

次の作業を実行できます。

- パフォーマンスメトリックが極端な値を示しているインタフェースを見分けます。
- 使用率のレベルが異常なインタフェースの集約データを調査します。
- レポート生成の対象とするメトリックを選択します。選択したメトリックはインタフェースのランク付けに使用され ます。

このレポートレットで使用できるメトリックは1つのみです。

[オプションの設定**/**解除] をクリックすると[レポートオプション] ペインが表示されます。

[レポートオプション] ペインには拡張パックによって提供されたすべてのメトリックの一覧が、整理された表の形で 示されます。ここから、必要なメトリックを選択したりそのメトリックのレポートを作成することができます。

#### メトリックを選択するには、以下の手順を実行します。

1. メトリック選択リストでメトリックを右クリックします。

ヒント**:** 検索機能を使用して任意のメトリックを見つけることができます。メトリックを検索するには、メト リック名を [検索] ボックスに入力します。

タグ<sup>1</sup>を使用して検索を絞り込むことも可能です。タグを使用するには、[タグ] ボックスの内側をクリック して、任意のタグを選択します。

2. コンテキストメニューで、レポートについてこのメトリックを選択する場合は[**Y1**に送信] をクリックします。

ヒント**:** メトリックの定義を確認するには [説明の表示] をクリックします。

# <span id="page-42-0"></span>用語集

### **A**

#### **ACK**

肯定応答:送信されたメッセージが破損するこ となく、エラーも発生せずに受信されたこと、お よび受信ステーションが転送内容を受け入れ られる状態になっていることを示すために使用 される転送制御文字です。受信ステーション はこのコードを送り主に送信して、 転送内容 を受け入れたことを示します。

#### **B**

#### **BECN**

逆方向明示的輻輳通知 (BECN):BECN ビットは、フレームリレーのフレームヘッダーのア ドレスフィールドの一部です。DCEデバイス は、FECNビットセットでフレームの反対方向 に送られるフレームについて、BECNビットの値 を1に設定します。これにより、受信DTEデバ イスに、ネットワークを通る特定のパスが輻輳 状態であるという通知が行われます。DTEデ バイスはこの情報をより高い層の処理を行う ためのプロトコルにリレーします。実装によっ て、より高い層のプロトコルはフロー制御を開 始したり表示を無視することが可能です。

#### **F**

#### **FCS**

フレームチェックシーケンス:各PPPパケットに は、チェックサムが添付していて、受信してい るデータが送信されているデータであることを 確認します。着信パケットのFCSが正しくない 場合、そのパケットはドロップされ、FCSエラー 数が加算されます。

#### **FECN**

順方向明示的輻輳通知 (FECN):FECNビッ トは、フレームリレーのフレームヘッダーのアドレ

スフィールドの一部です。FECNのメカニズム は、DTEデバイスがフレームリレーのフレームを ネットワークに送信するときに起動します。ネッ トワークが輻輳状態の場合、DCEデバイス (スイッチ) はフレームのFECNビットの値を1に 設定します。フレームが送信先DTEデバイス に到達すると、(FECNビットが設定された) ア ドレスフィールドで、送信元から送信先にいた るパス内でフレームが輻輳状態にあることを示 します。DTEデバイスはこの情報をより高い層 の処理を行うためのプロトコルにリレーします。 実装によって、より高い層のプロトコルはフロー 制御を起動または表示を無視することが可 能になります。

#### **I**

#### **ifAdminStatus**

NNMiでの管理状態:現在のMIB II ifAdminStatusの値 (デバイスの管理者によっ て設定された値) または State Pollerサービス によって計算された値を表します。現在の管 理状態は、このインタフェースでのステータス計 算に影響を与えます。

#### **ifOperStatus**

NNMiでの運用状態:現在のMIB II ifOperStatusの値またはState Pollerサービス によって計算された値を表します。現在の運 用状態は、このインタフェースでのステータス計 算に影響を与えます。

#### **R**

#### **RTS**

送信要求:ワイヤレスネットワークへのアクセス を求めているデバイスから送信されたメッセー ジです。

#### **S**

#### **sysUpTime**

NNMiはシステムの再起動を検出するのに sysUptimeを使用します。システムの再起動 が検出されると、NNMiはsysUpTimeの値を 常にゼロにリセットします。

### グ

#### グループ化

特定のパラメーターに基づいてレポートデータ を整理します。新規グループを追加するには [新しいグループ化を追加] アイコンをクリックし ます。

#### グループ化 **(**期間別**)**

特定の時間粒度に基づいてレポートデータを グループ化できます。新規グループを追加する には [新しいグループ化を追加] アイコンをク リックします。

#### し

#### しきい値の例外

しきい値 の例外率メトリックは、オブジェクトに しきい値例外が発生した時間のパーセンテー ジを示します。

### セ

#### セカンダリメトリック

プライマリメトリックに重ね合わせるメトリックを 選択できます。 選択したセカンダリメトリック は、レポートの右側のY軸上に表示されま す。

### そ

#### その他

上位Nレポートで、レポートによってランク付け されていない要素はまとめてグループ化され、 「その他」行で表示されます。

#### タ

#### タグ

タグは集計タイプまたはドメイン固有のグルー プを表すキーワードです。

#### ト

#### トポロジ属性

トポロジ属性は、ネットワーク要素の属性で、 要素のタイプ、場所、またはその他の識別の ための特徴に関する情報を提供するもので す。特定のトポロジ属性 (デバイスの場所、サ イト、デバイスのUUIDなど) でNPSレポートを フィルタリングして、関心のある要素に絞り込 んで分析を行うことができます。

### バ

#### バケット

バケットは値の範囲を表します。上位N頻度 分布レポートでは、1つのメトリックシリーズに 対して、バケット0 (Bkt 0) からバケット11 (Bkt 11) まで12の異なるバケット (または値の範囲) を定義することができます。各バケットは、(設 定済みで変更不能の)カラーコードと関連付 けられています。生成されたレポートは異なる 値の範囲の分布を、バケットに関連付けられ ているカラーコードで表します。

#### バックプレーン使用率

バックプレーンは、情報をポートに渡すスイッチ の内部通信チャネルです。バックプレーン使用 率は、スイッチポート間を移動するトラフィック によって使用されている、チャネルの利用可 能な帯域幅の量です。バックプレーン使用率 によって、ポートセグメントのトラフィック量がど の点に達するとパフォーマンスの低下を生じる のかを判別しやすくなります。

### プ

#### プライマリメトリック

レポートを生成する対象の主要メトリックを選 択できます。選択したプライマリメトリックは、レ ポートの左側のY軸上に表示されます。

### ベ

#### ベースラインの例外

ベースラインの例外率メトリックは、オブジェクト にベースライン例外が発生した時間のパーセ ンテージを示します。

### メ

#### メトリックの選択

レポート生成の対象とするメトリックを選択し ます。

#### 時

#### 時系列チャートの表示

表と一緒に詳細チャートを表示するには [は い] を選択します。チャートを非表示にして表 のみを表示するには [いいえ] を選択します。 作成した上位Nレポートには、選択した時間 範囲におけるコンポーネントのメトリック値がグ ラフ表示されます。

#### 上

#### 上位**/**下位**N**

選択したコンポーネントに対して、上位または 下位の5件、10件、25件、50件、100件、す べてを降順、すべてを昇順の中から、ランク付 けを1つ選択します。

### 全

#### 全体例外率

全体例外率は、選択した時間範囲内で、 オブジェクトにしきい値例外、ベースライン例 外、あるいはこれら両方が発生した時間の パーセンテージを示します。

![](_page_45_Picture_0.jpeg)

![](_page_45_Picture_1.jpeg)